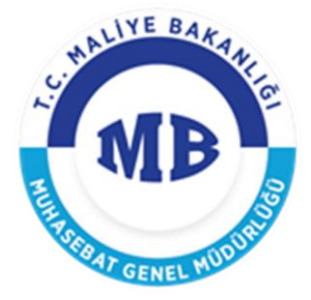

# YURTDIŞI GEÇİCİ GÖREV YOLLUĞU **UYGULAMA KILAVUZU**

# **06 / 11 / 2018**

### **T.C. HAZİNE VE MALİYE BAKANLIĞI**

Devlet Mahallesi, Dikmen Caddesi, No: 12 06420 Yenişehir - Çankaya / ANKARA Tel: 0(312) 415 29 00 http://www.maliye.gov.tr

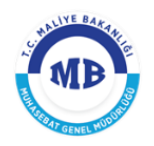

# **DEĞİŞİKLİK TARİHÇESİ**

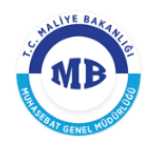

# **İÇİNDEKİLER TABLOSU**

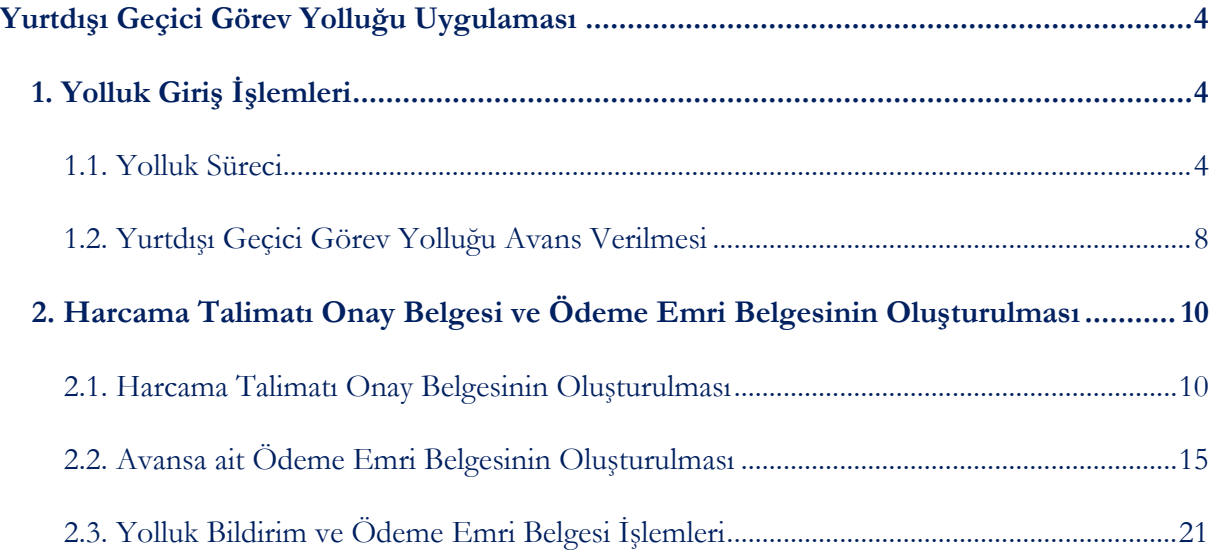

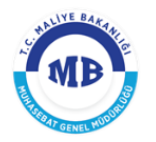

# **YurtdıĢı Geçici Görev Yolluğu Uygulaması**

<span id="page-3-0"></span>Yurtdışı geçici görev yolluğu uygulaması; Harcama Yönetim Sistemi/Yolluk Süreci modülünde 6245 sayılı Harcırah Kanunu hükümlerine göre yurtdışı geçici görev yolluğu avans ve yolluk bildirim işlemlerinin yürütülmesi için kullanılmaktadır.

Harcama Yönetim Sistemi aşağıdaki ana menülerden oluşmaktadır.

### **Harcama Yönetimi**

- o *Harcamalar*
	- Harcamalar
	- Ödeme Emirleri

#### o *Tanımlamalar*

- Abonelikler
- e-Fatura
- o *Yolluk İşlemleri*
	- **•** Denetim Görevi Listesi
	- Denetim Avans Listesi
	- Yolluk Süreci
- o *Referanslar*
	- Harcama Birimi Sorgula
	- Ödeme Kalemi Türü Sorgula

### <span id="page-3-1"></span>**1. Yolluk Giris İslemleri**

### <span id="page-3-2"></span>**1.1. Yolluk Süreci**

**Yolluk Süreci** modülünde Harcırah Kanunu hükümlerine göre "yurtiçi geçici görev yollukları", " denetim elemanı yollukları" ve "yurtdışı geçici görev yolluklarına" ilişkin işlemler yapılabilmektedir. **Yolluk süreci** modülü **e-Devlet Kapısı** ile entegre olarak çalışmakta ve her personelin kendi **yolluk bildirimini** kendisinin oluşturması kurgusuna dayanmaktadır.

Yolluk İşlemleri menüsünde süreçler genel olarak aşağıdaki gibi yürütülmektedir.

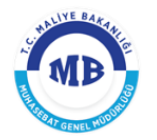

**Yolluk İslemleri** modülünden  $\Box$  Yolluk Süreci alt modülü seçilir ve *Yolluk Süreci* ekranı görüntülenir.

*Yolluk Süreci* ekranında; önceden girilen yolluk süreç kayıtları görüntülenmekte, onaylanmamış yolluklar üzerinde düzenleme yapılabilmekte ve yeni yolluk süreç kayıtları başlatılmaktadır.

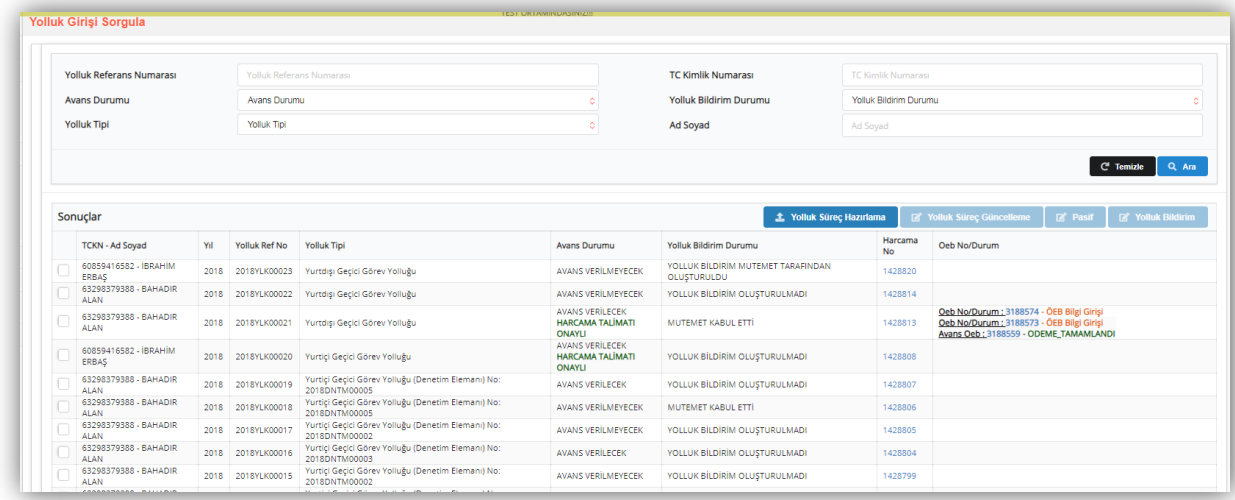

#### **Yolluk Süreci GiriĢ Ekranı**

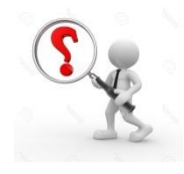

Yolluk süreçlerine ilişkin sorgulama yapmak için *Yolluk Giriş Sorgula* alanındaki; *Yolluk Referans Numarası, TC Kimlik Numarası, Avans Durumu, Yolluk Bildirim Durumu, Yolluk Tipi* ile *Ad ve Soyadı*

parametrelerinden en az bir tanesi girilerek **Q** Ara butonu tıklanır. Tüm yolluk süreçlerini listelemek için doğrudan **qara** butonu tıklanır. Sorgulama sonucunda gelen yolluk süreci kayıtlarının, herhangi biri üzerinde güncelleme yapmak için ilgili kayıt seçilerek **8** Yolluk Süreç Güncelleme butonu tıklanır. **Yolluk bildirimi** olmayan ya da yersiz ve gereksiz oluşturulan yolluk süreçlerini pasif duruma almak için **butonu taklanır.** Mutemet veva personel tarafından oluşturulan yolluk süreçlerine ilişkin **yolluk bildirimlerini** görüntülemek için

**Z** Yolluk Bildirim butonu tıklanır.

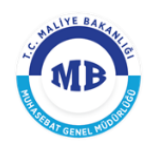

# *UYARI: Herhangi bir süreci PASİF duruma alabilmek için o sürece bağlı "harcama talimatı onay belgesi" ile "ödeme emri belgesinin" olmaması gerekmektedir. Eğer sürece bağlı belgeler varsa öncelikle bu belgelerin,*

*belgenin durumuna göre gerçekleştirme görevlisi veya harcama yetkili tarafından iptal edilmesi gerekmektedir.*

Yeni bir yolluk süreci başlatmak için aşağıdaki adımlar izlenir.

Yeni bir yolluk süreci oluşturmak için <sup>1</sup> Yolluk Süreç Hazırlama butonu tıklanarak *Kişi ve Onay bilgileri* ekranı görüntülenir.

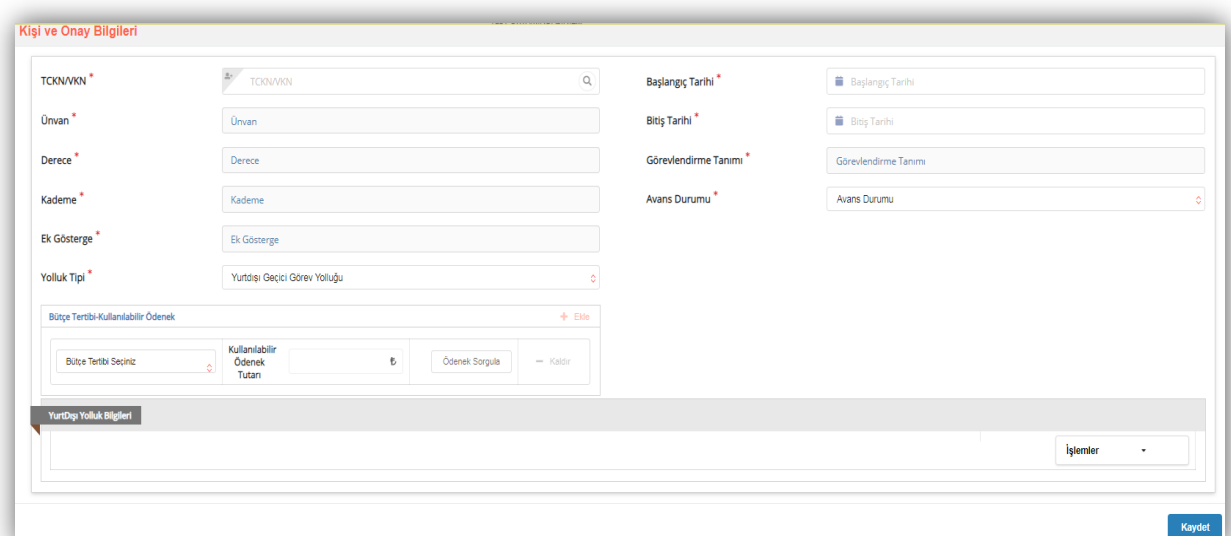

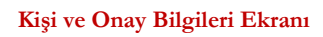

*Kişi ve Onay Bilgileri* ekranında aşağıdaki alanlar yer alır:

- **TCKN/VKN;** Adına yolluk süreci başlatılacak kişi/kuruma ait bilgiler girilir.
- **Derece;** Adına yolluk süreci başlatılacak kişiye ait derece sistem tarafından otomatik getirilir.
- **Kademe;** Adına yolluk süreci başlatılacak kişiye ait kademe sistem tarafından otomatik getirilir.

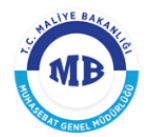

- **Yolluk Tipi;** Harcırah Kanunu Kapsamında yer alan yolluk tiplerinden birisi referans değerler arasından seçilir.
- **Bütçe Tertibi-Kullanabilir Ödenek;** Tanımlanan referans değerler içerisinden seçilir.
- **BaĢlangıç Tarihi;** Yolluk sürecine ait görev başlangıç tarihi açılan takvimden seçilir.
- **BitiĢ Tarihi;** Yolluk sürecine ait görev bitiş tarihi açılan takvimden seçilir.
- **Görevlendirme Tanımı;** Yolluk İşlemi ve adına süreç başlatılan kişi bilgisi olarak otomatik getirilir.
- **Avans Durumu;** Adına yolluk süreci başlatılan kişiye avans verilip verilemeyeceği bu alandan seçilir.
- **Avans Tutarı;** Avans durumu "avans verilecek" olan yolluk sürecine ait avans tutarı girilir.

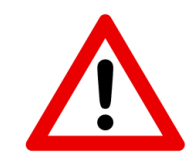

*UYARI; Yolluk tipi "yurtdışı geçici görev yolluğu" olan süreçlerde, yolluk tipi seçildikten sonra ilgili personelin görevlendirildiği ülke, bu ülkede görevli kalınan süre ve unvan bilgisinin açılan sekmede filtreli gelen seçenekler* 

*arasından seçilmesi gerekmektedir. Bunun için butonuna tıklanması ve açılan sekmeden de butonuna tıklanması gerekmektedir. Birden fazla ülkede görevlendirilme yapılması durumunda bu işlem aynı butonlarla tekrarlanır.*

*Kişi ve Onay Bilgileri* ekranındaki alanlara, yolluk sürecine ilişkin gerekli bilgiler girilir Kaydet lleri  $\rightarrow$  butonları tıklanır. Kaydet butonunu basılınca, sistem tarafından otomatik olarak bir "*Yolluk Referans Numarası*" oluşturulur.

*UYARI: Yurtiçi geçici görev yolluklarına ilişkin oluşturulan bu sürece ait "Yolluk Referans Numarası", yolluk sürecine ait "Harcama Talimatı Onay Belgesi" Harcama Yetkilisince onaylandığı anda e-Devlet Kapısı [\(www.turkiye.gov.tr\)](http://www.turkiye.gov.tr/) adresinde takip edilebilmektedir.*

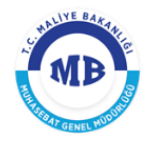

Avans durumu "avans verilecek" olarak işaretlenen süreçler için ayrıca aşağıdaki işlemlerin yapılması gerekecektir.

## <span id="page-7-0"></span>**1.2. YurtdıĢı Geçici Görev Yolluğu Avans Verilmesi**

Yolluk tipi "*yurtdışı geçici görev yolluğu*" seçilen ve avans durumu "*avans verilecek*" işaretlenen

+ Görevli Ülke süreçlerde butonuna tıklanması ve açılan sekmeden de butonuna tıklanması gerekmektedir. Bu işlemlerin yapılması suretiyle aşağıda yer alan *"yurtdışı yolluk bilgileri"* alanı açılacaktır. Açılan alanda ilgili personelin görevlendirildiği ülke, bu ülkede görevli kalınan süre ve görev-unvan bilgisinin filtreli gelen seçenekler arasından seçilmesi gerekmektedir. Seçilen tarihlere göre sistem tarafından gün sayısı ve bu gün sayısına göre de ilk 10 gün artırımlı gündelik, müteakip günler için tam gündelik üzerinden avans miktarı Türkiye Cumhuriyeti Merkez Bankası tarafından günlük olarak yayımlanan efektif satış kuruna göre hesaplanacaktır.

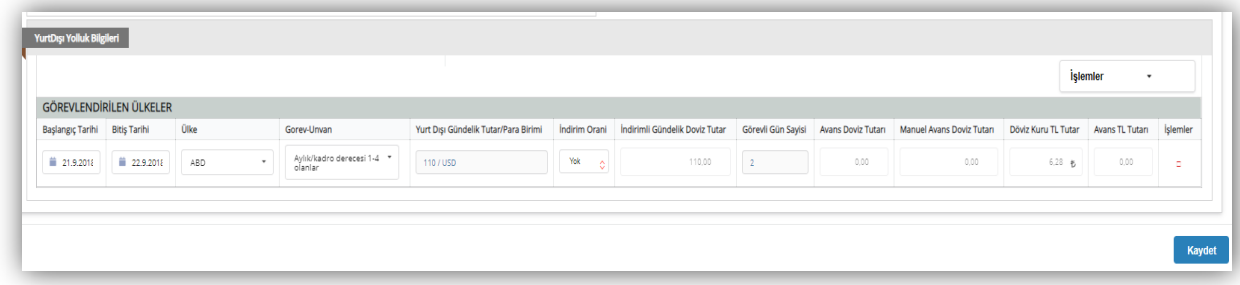

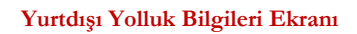

Avans miktarı "*manuel avans döviz tutarı*" alanına imlecin tıklanması suretiyle doğrudan döviz cinsinden rakam olarak da girilebilir. Ancak bu şekilde döviz olarak girilen tutar yine sistem tarafından Türkiye Cumhuriyeti Merkez Bankası efektif satış kuru ile çarpılarak avans TL tutarı hesaplanacaktır.

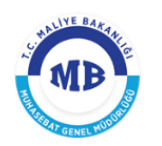

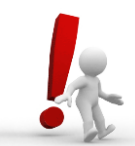

*HATIRLATMA; Kuzey Kıbrıs Türk Cumhuriyeti'ne Yapılacak Yolculuklarda Verilecek Gündeliklere Dair Karar ile Yurtdışı Gündeliklerine Dair Karar hükümlerine göre; Harcırah için avans verilecekse, avansın Türk Lirası* 

*cinsinden tutarı, yabancı para cinsinden avans miktarının tahakkuk tarihindeki Türkiye Cumhuriyeti Merkez Bankasınca ilan edilen efektif satış kuruyla çarpılması suretiyle bulunur. Avans ilgiliye Türk Lirası cinsinden ödenir.*

*Ayrıca bu karar hükümlerine göre yurtdışına veya sürekli görevle yurtdışında iken başka ülkelere geçici görevle görevlendirilenlere, Türkiye'den veya sürekli görevli bulundukları ülkelerden her çıkışlarında, seyahat ve ikamet süresinin ilk on günü için ödenecek gündelikler, ekli cetveldeki miktarların %50 artırılması suretiyle hesaplanır.*

Birden fazla ülkede görevlendirilme yapılması durumunda yine aynı şekilde görevlendirilecek ülke için yeni bir alan açılır ve bu ülkeye ait veriler yine aynı şekilde girilir.

*UYARI: Avansın tutarı kişi ve onay sayfası verilerinin girildiği güne göre hesaplanmakta olup, avansa ilişkin ödeme emri belgesi (ÖEB) oluşturma aşamasında ödeme detay ekranında güncel döviz tutarına göre sistem tarafından yeniden hesaplanacaktır.* 

*Kişi ve Onay Bilgileri* ekranındaki alanlara, yolluk sürecine ilişkin gerekli bilgiler girildikten sonra **Kaydet** ve **butonları tıklanır.** Kaydet butonuna basılınca, sistem tarafından otomatik olarak bir "*Yolluk Referans Numarası*" oluşturulur. Süreç *"Harcama Talimatı Onay Belgesinin"* doldurulması ile devam etmektedir.

*UYARI; Yolluk Sürecine ait oluşturulan bu "Yolluk Referans Numarası", Yolluk sürecine ait Harcama Talimatı Onay Belgesi Harcama Yetkilisince onaylandığı anda e-Devlet Kapısı [\(www.turkiye.gov.tr\)](http://www.turkiye.gov.tr/) adresinde takip edilebilmektedir.*

# <span id="page-9-0"></span>**2. Harcama Talimatı Onay Belgesi ve Ödeme Emri Belgesinin OluĢturulması**

# <span id="page-9-1"></span>**2.1. Harcama Talimatı Onay Belgesinin OluĢturulması**

*Kişi ve Onay Bilgileri* ekranı doldurulduktan sonra *Harcama Bilgi Girişi* ekranına geçilir.

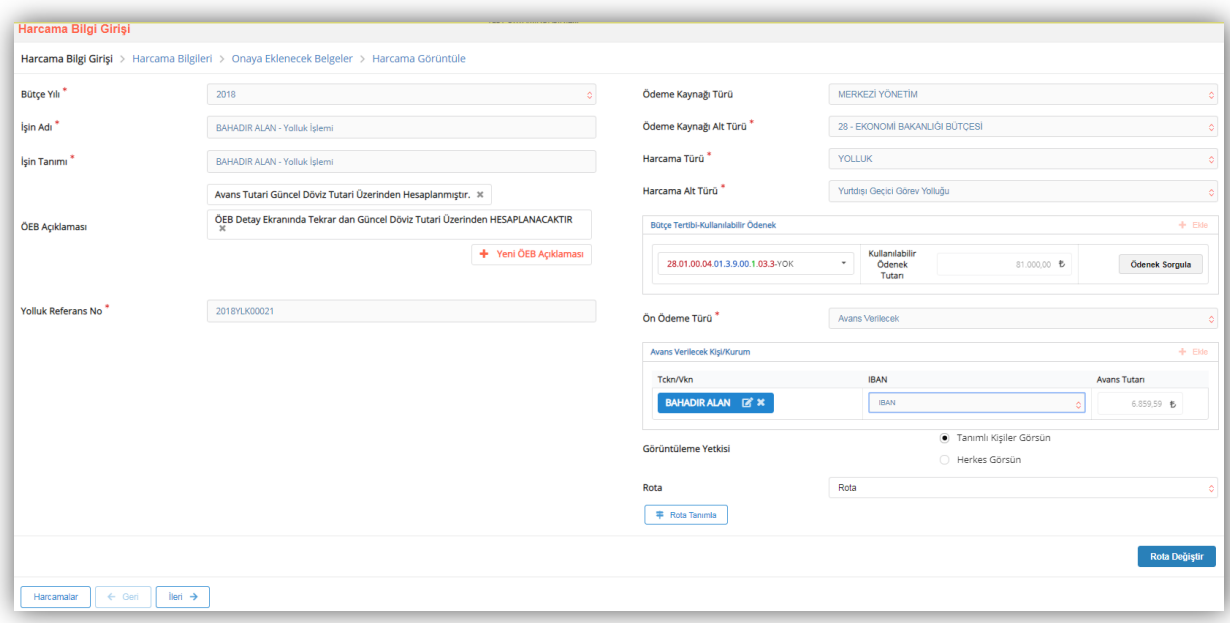

#### **Harcama Bilgi GiriĢi Ekranı**

*Harcama Bilgi Girişi* ekranında, *Kişi ve Onay Bilgileri* ekranında girilen bilgiler sistem tarafından otomatik getirildiğinden doğrudan  $\begin{array}{ccc} \hline \text{iteri} & \rightarrow \\ \text{butonu} & \text{tklanarak} \end{array}$ *Harcama Bilgileri* ekranına geçilir. Ancak söz konusu harcamanın belli bir grup "*veri giriş görevlisi", "gerçekleştirme görevlisi*" ve "*harcama yetkilisi*" tarafından görüntülenmesi gerekiyorsa • Tanımlı Kişiler Görsün

seçeneği işaretlenir ve açılan alandan daha önce tanımlanan "rota"

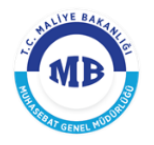

seçilir, ardından **Rota Değiştir** butonu tıklanır. Bir sonraki sayfaya geçmek için

İleri →

butonu tıklanır.

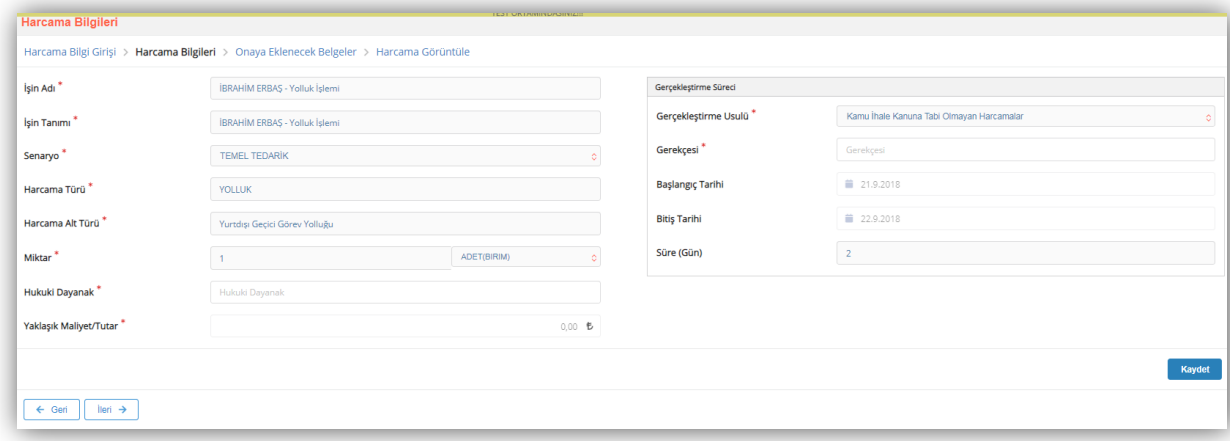

#### **Harcama Bilgileri Ekranı**

*Harcama Bilgileri* ekranındaki, İşin Adı, İşin Tanımı, Harcama Türü ve Harcama **Alt Türü** alanları *Kişi ve Onay Bilgileri* **ekranında** girildiği için otomatik olarak sistem tarafından getirilir.

#### **Diğer alanlar;**

- **Senaryo;** "TEMEL TEDARİK" olarak sistem tarafından otomatik olarak getirilir.
- $\triangleright$  **İşin Miktarı;** personel sayısını belirttiği için "1" olarak sistem tarafından getirilir.
- **Hukuki Dayanak; g**erçekleştirilecek yolluk işleminin dayanağını teşkil eden mevzuat bilgisi girilir.
- **YaklaĢık Maliyet;** gerçekleştirilecek harcamanın tutarı sistem tarafından getirilir.
- **GerçekleĢtirme Usulü;** Kamu İhale Kanununa Tabi Olmayan Harcama olarak sistem tarafından getirilir.
- **Gerekçesi;** gerçekleştirilecek harcamanın hangi gerekçeye dayandığı bilgisi girilir.
- **BaĢlangıç Tarihi;** Kişi ve Onay Bilgileri Ekranında girildiği şekliyle sistem tarafından otomatik getirilir.
- **BitiĢ Tarihi;** Kişi ve Onay Bilgileri Ekranında girildiği şekliyle sistem tarafından otomatik getirilir.

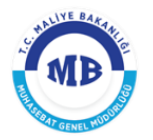

### **Süre (Gün);** başlangıç ve bitiş tarihine göre otomatik olarak gelir.

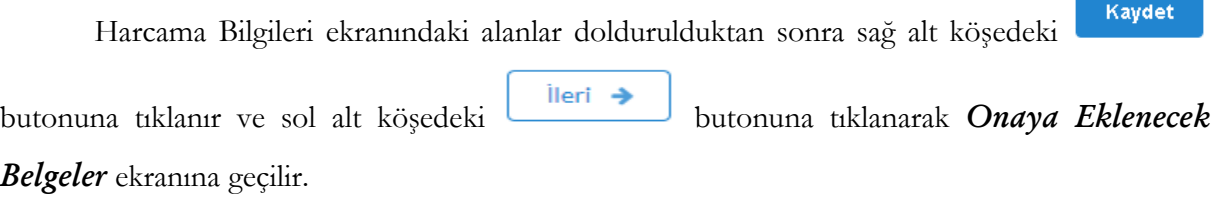

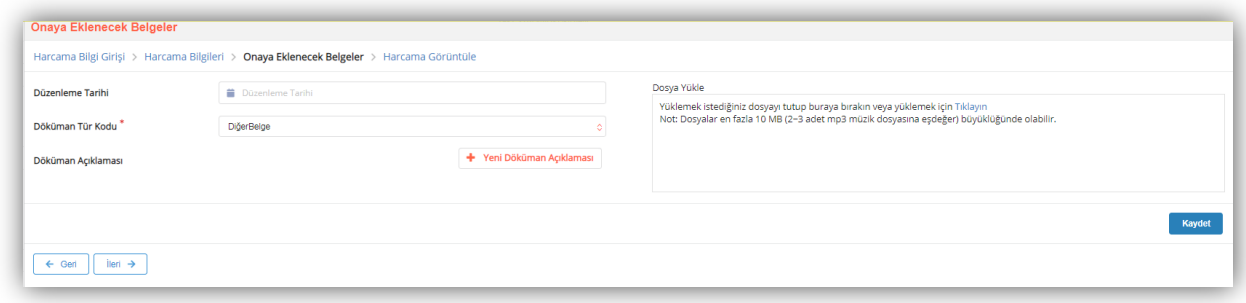

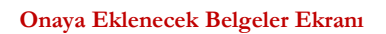

*Onaya Eklenecek Belgeler* ekranından düzenlenen *Harcama Talimatı Onay Belgesi*"ne eklenecek dokümanlara ilişkin aşağıdaki bilgiler girilmektedir.

- **Düzenleme Tarihi;** onaya eklenecek belgenin düzenleme tarihi girilir.
- **Doküman Tür Kodu;** eklenecek belgenin türü seçilir.
- **Düzenleme Tarihi;** eklenecek belgenin düzenleme tarihi girilir**.**
- **Yüklenecek Dosya; "**pdf", "docx", "xlsx" vb. formatta belgeler seçilerek eklenebilir.
- **Doküman Açıklaması;** eklenen dokumanla ilgili herhangi bir açıklama yazılmak istenirse

Yeni Döküman Açıklaması

butonuna tıklanarak yazılır.

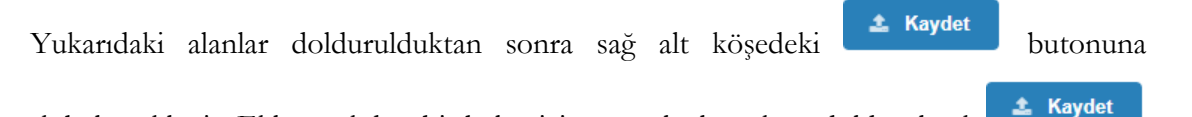

tıklanarak belge eklenir. Eklenecek her bir belge için aynı alanlar tekrar doldurularak butonuna tekrar basılır.

Eklenecek belge yoksa veya belgelerin eklenmesi ile ekranın sol alt köşesinde bulunan

lleri >

butonu tıklanarak *Harcama Görüntüleme* ekranına geçilir.

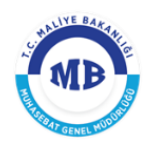

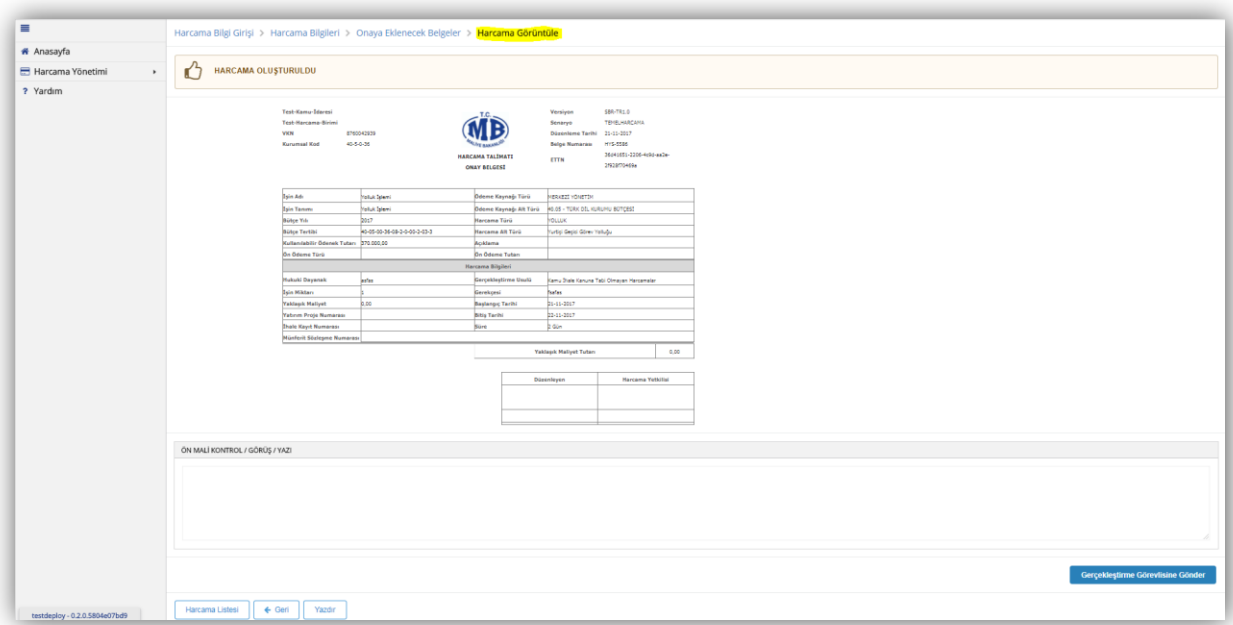

#### **Harcama Görüntüle Ekranı**

Harcama belgesinin son hali ekranda görüntülenir ve belgeyi düzenleyen kişinin rolüne göre yapabileceği işlemler değişir.

**Veri GiriĢ Görevlisi;** harcamaya ilişkin bilgileri girdikten sonra **Harcama Talimatı** 

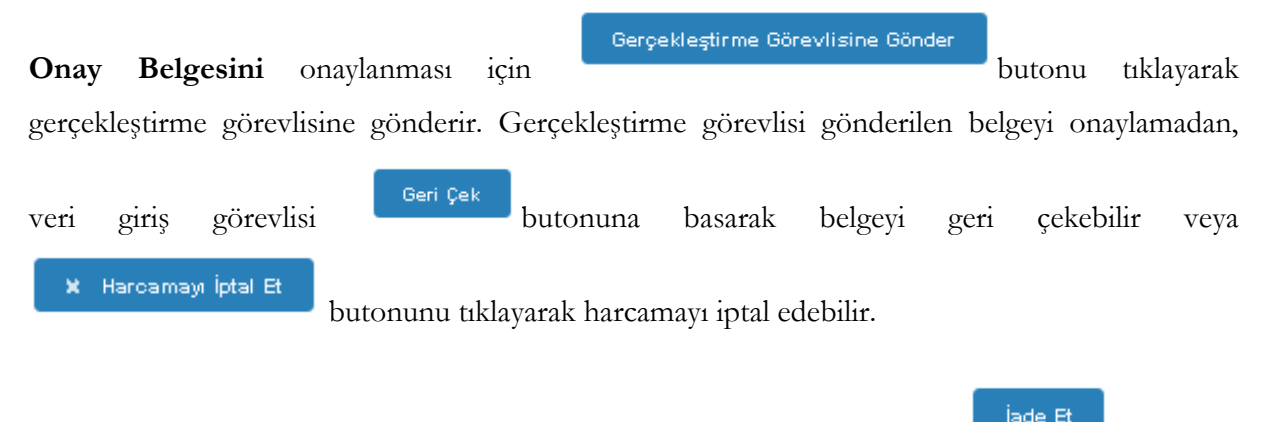

**Gerçekleştirme Görevlisi;** *Harcama Talimatı Onay Belgesini* butonuna tıklayarak veri giriş görevlisine geri yollayabilir, veri giriş görevlisi veya kendisinin düzenlemiş olduğu *Harcama Talimatı Onay Belgesini* Ön Mali Kontrol Görevlisine Gönder butonuna Onaya Gönder tıklayarak Ön Mali Kontrol Görevlisine gönderip görüş yazısı isteyebilir,

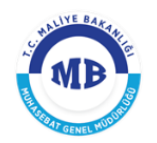

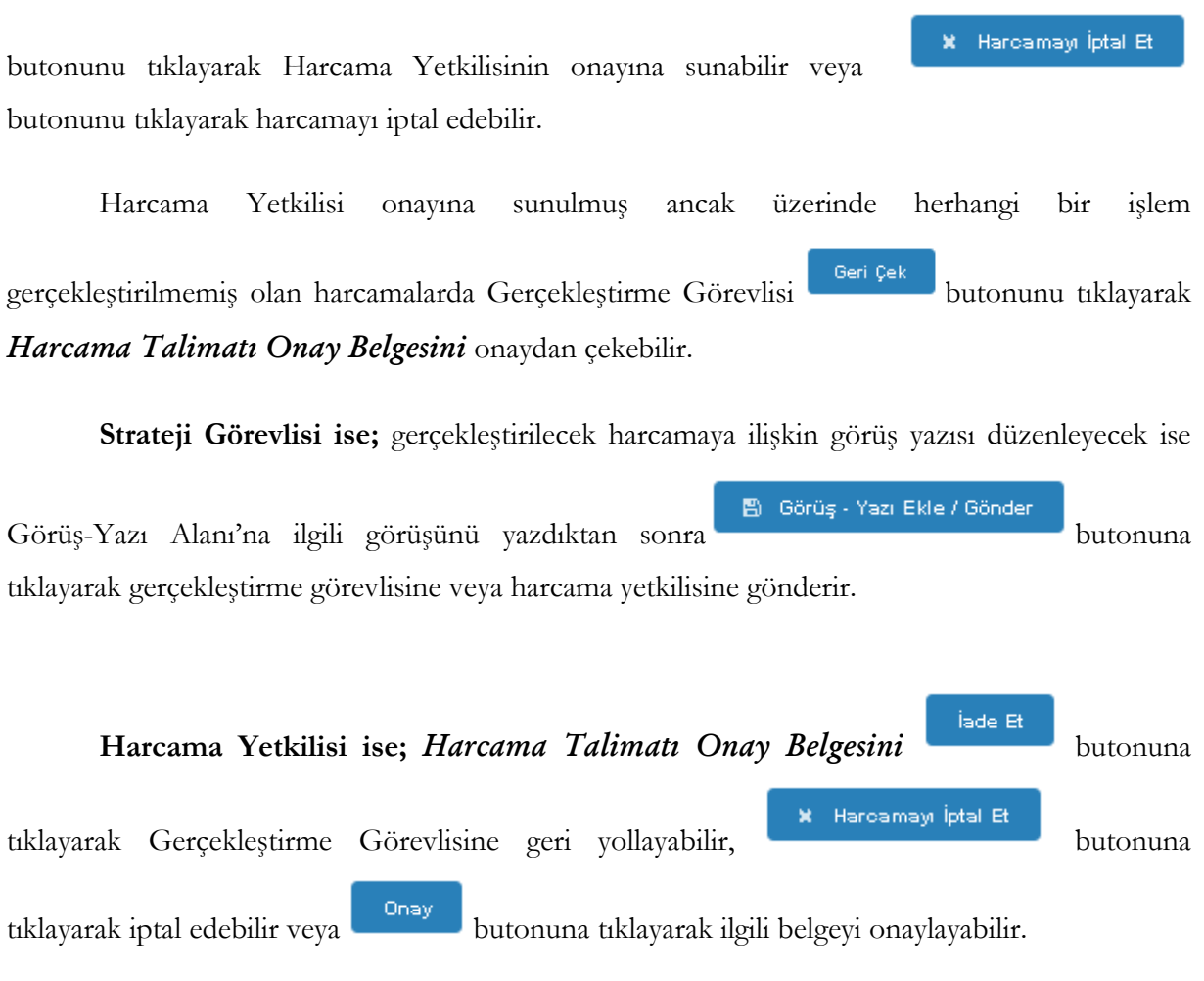

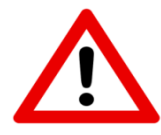

*UYARI: Veri giriş görevlisi veya gerçekleştirme görevlisi tarafından oluşturulan "Harcama Talimatı Onay Belgesinin" harcama yetkilisine gönderilerek onaylanması gerekmektedir. Onaylanmayan süreçlere ilişkin ödeme emri belgesi oluşturulamaz!*

*UYARI; Yolluk Sürecine ilişkin oluşturulan "Yolluk Referans Numarası", Yolluk sürecine ait Harcama Talimatı Onay Belgesi Harcama Yetkilisince onaylandığı anda e-Devlet Kapısı* 

*[\(www.turkiye.gov.tr\)](http://www.turkiye.gov.tr/) adresine ulaşmaktadır.*

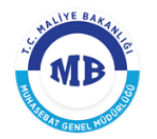

Adına yolluk süreci oluşturulan personel bu aşamadan sonra *e-Devlet Kapısı* üzerinden *"Yolluk Referans Numarasını"* seçerek *yolluk bildirimini* oluşturarak mutemede gönderme işlemini yapması gerekmektedir. Ancak avans olması durumunda öncelikle bu avansa ait *ödeme emri belgesinin* oluşturulması gerekmektedir.

# 2.2. Avansa ait Ödeme Emri Belgesinin Oluşturulması

<span id="page-14-0"></span>*Harcama Talimatı Onay Belgesi* görüntüleme ekranında *Ödeme Emri Belgesi (ÖEB) oluştur* butonuna basılması suretiyle *Ödeme Emri Giriş* ekranına ulaşılır ve yolluk bildirimine ait **ÖEB** oluşturmaya başlanır.

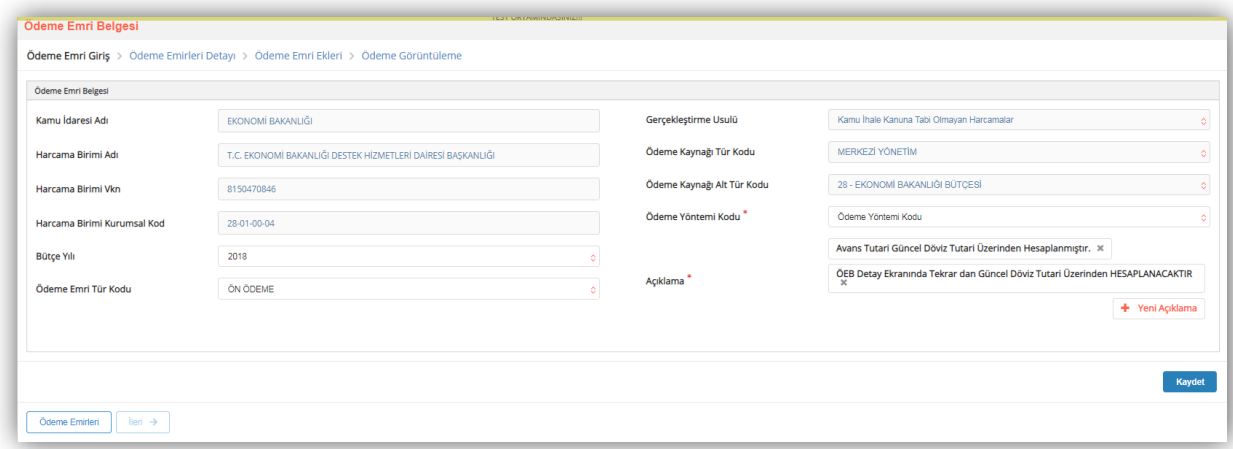

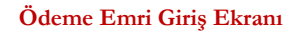

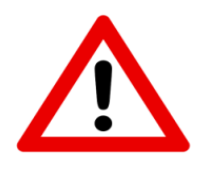

*UYARI; Ödeme emri oluşturma işlemini veri giriş görevlisi veya gerçekleştirme görevlisi yapabilir. Harcama yetkileri doğrudan ödeme emri belgesi oluşturamaz.*

Ödeme Emri Girişi ekranında aşağıdaki alanlar yer alır:

 **Kamu Ġdaresi Adı;** bütçesinden ödeme gerçekleştirilecek olan Kamu İdaresinin adı sisteme giriş yapan kullanıcının tanımlı olduğu Kamu İdaresine göre sistem tarafından otomatik olarak getirilecektir. (Örn; Hazine ve Maliye Bakanlığı)

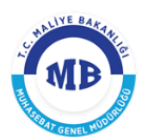

- **Harcama Birimi Adı;** kurumsal kodu seçilmiş olan Harcama Biriminin adı giriş yapan kullanıcıya göre sistem tarafından otomatik olarak getirilecektir. (Örn; Muhasebat ve Mali Kontrol Genel Müdürlüğü)
- **Harcama Birimi VKN;** Harcama Biriminin vergi kimlik numarası giriş yapan kullanıcıya göre sistem tarafından otomatik olarak getirilecektir.
- **Harcama Birimi Kurumsal Kod;** Harcama Biriminin kurumsal kodu giriş yapan kullanıcıya göre sistem tarafından otomatik olarak getirilecektir.
- **Bütçe Yılı;** ödemenin gerçekleşeceği ilgili mali yıl otomatik olarak getirilecektir, sadece mahsup dönemleri için bir önceki yıl seçilebilecektir.
- **Ödeme Emri Tür Kodu;** Harcama Bilgi Girişi sayfasında seçilen harcama türüne göre sistem tarafından otomatik olarak getirilecektir, *ancak harcama ile ilgili ön ödeme yapılacaksa burada Ön Ödeme seçilecektir.*
- **GerçekleĢtirme Usulü;** Harcama Bilgi Girişi sayfasında seçilen Gerçekleştirme Usulü sistem tarafından otomatik olarak getirilecektir.
- **Ödeme Emri Tür Kodu;** Harcama Bilgi Girişi sayfasında seçilen harcama alt türüne göre sistem tarafından otomatik olarak getirilecektir. Ancak ön ödeme yapılması durumunda bu alan kullanıcıya sunulacak referans değerlerin biri seçilerek doldurulacaktır.
- **Ödeme Kaynağı Tür Kodu;** Harcama Bilgi Girişi sayfasında seçilen Ödeme Kaynağı Tür Kodu sistem tarafından otomatik olarak getirilecektir.
- **Ödeme Kaynağı Alt Tür Kodu;** Harcama Bilgi Girişi sayfasında seçilen Ödeme Kaynağı Alt Tür Kodu sistem tarafından otomatik olarak getirilecektir.
- **Ödeme Yöntemi Kodu;** ödemenin hangi ödeme yöntemleri ile gerçekleştirileceği referans değerler içinden seçilecektir.
- **Açıklama;** Ödeme Emri Belgesine ilişkin genel bir açıklamanın yazılacağı alandır.

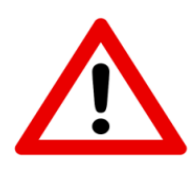

*UYARI;* Avansa ait ödeme emri belgesi oluşturabilmek için **"ödeme emri tür kodu"** alanının mutlaka **"ön ödeme"** seçilmesi gerekmektedir.

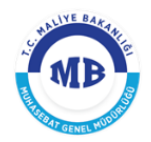

Ödeme Emri Giriş sayfasındaki bilgiler girildikten sonra **Kaydet** ve ardından sol alt köşede bulunan **butonu tıklanarak ödeme emirleri detayı** sayfasına geçilir.

*Ödeme Emirleri Detay sayfası* ödemenin kime yapılacağı, ne kadar ödeme ve kesinti yapılacağı vb. detay bilgilerin girildiği sayfasıdır. *Ödeme Emri Belgesi* birden fazla ödeme emirlerinden oluşabilir. Ekranın sağ alt köşesinde yer alan **butonuna taklanarak** *Ödeme Emri Belgesine* birden fazla ödeme emri girişi yapılabilir.

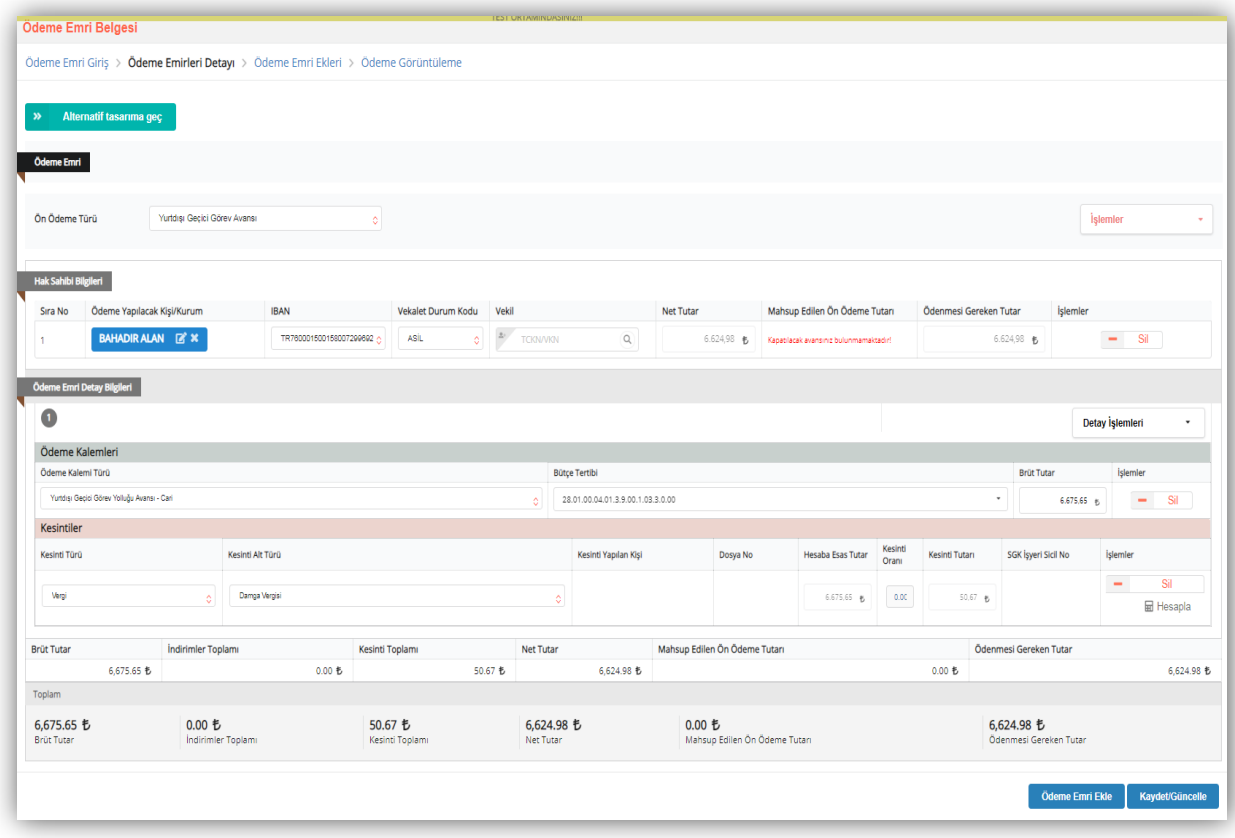

#### **Ödeme Emri Detay Ekranı**

Ödeme emri detay ekranı *"hak sahibi bilgileri", "ödeme kalemi"* ve *"kesintiler"* alanlarından oluşmaktadır.

Hak sahibi bilgileri alanı; yolluk süreci başlatılırken kişi ve onay bilgileri ekranına girildiği için sistem tarafından otomatik oluşturulmaktadır.

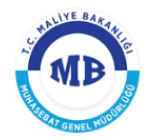

Ödeme kalemi alanı; bir önceki sayfada ödeme emri tür kodu *"ön ödeme"* seçildiği için sistem tarafından *"yurtdışı geçici görev yolluğu avansı- cari"* olarak otomatik oluşturulmakta ve aynı şekilde kişi ve onay sayfasında avans miktarı hesaplandığı için avans miktarı da brüt tutar alanına otomatik yansımaktadır. Yine aynı şekilde burada avans miktarının döviz cinsinden tutarı ÖEB düzenlenirken güncel kur üzerinden otomatik hesaplanmaktadır.

Kesinti alanında; *kesinti türü vergi*, *kesinti alt türü damga vergisi* olarak sistem tarafından otomatik getirilmekte ve vergi miktarı yine aynı şekilde sistem tarafından hesaplanmaktadır.

Ödeme emrine ilişkin detay kalemlerin oluşturulmasıyla hak sahibine ödenecek tutara

Kavdet/Güncelle ulaşılır ve ekranın sağ alt köşesinde bulunan butonuna tıklanır. Ardından ekranın sol alt kösesinde bulunan **butonuna tıklanarak ödeme emrine eklenecek belgeler** ekranına geçilir.

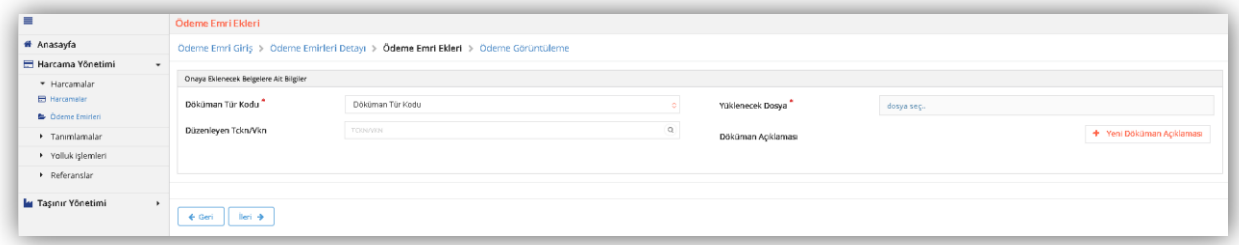

#### **Ödeme Emri Ekleri Ekranı**

Ödeme Emrine eklenecek belgeler ekranından düzenlenen Ödeme Emri Belgesine eklenecek dokümanlara ilişkin aşağıdaki bilgiler girilmektedir.

- **Düzenleme Tarihi;** eklenecek belgenin düzenleme tarihi girilir.
- **Doküman Tür Kodu;** eklenecek belgenin türü seçilir.
- **Düzenleme Tarihi;** eklenecek belgenin düzenleme tarihi girilir**.**
- **Yüklenecek Dosya; "**pdf", "docx", "xlsx" vb. formatta belgeler seçilerek eklenebilir.
- **Doküman Açıklaması;** eklenen dokumanla ilgili herhangi bir açıklama yazılmak istenirse

+ Yeni Döküman Açıklaması

butonuna tıklanarak yazılır.

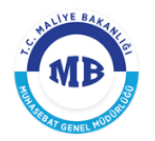

Yukarıdaki alanlar doldurulduktan sonra sağ alt köşedeki **butonuna ≛ Kaydet** tıklanarak belge eklenir. Eklenecek her bir belge için aynı alanlar tekrar doldurularak butonuna tekrar basılır.

Belgelerin eklenmesi ile ekranın sol alt köşesinde bulunan  $\boxed{\phantom{a}}$  butonu tıklanarak **ödeme emri görüntüleme ekranına** geçilir.

Düzenlenen Ödeme Emri Belgesinin son hali ekranda görüntülenir.

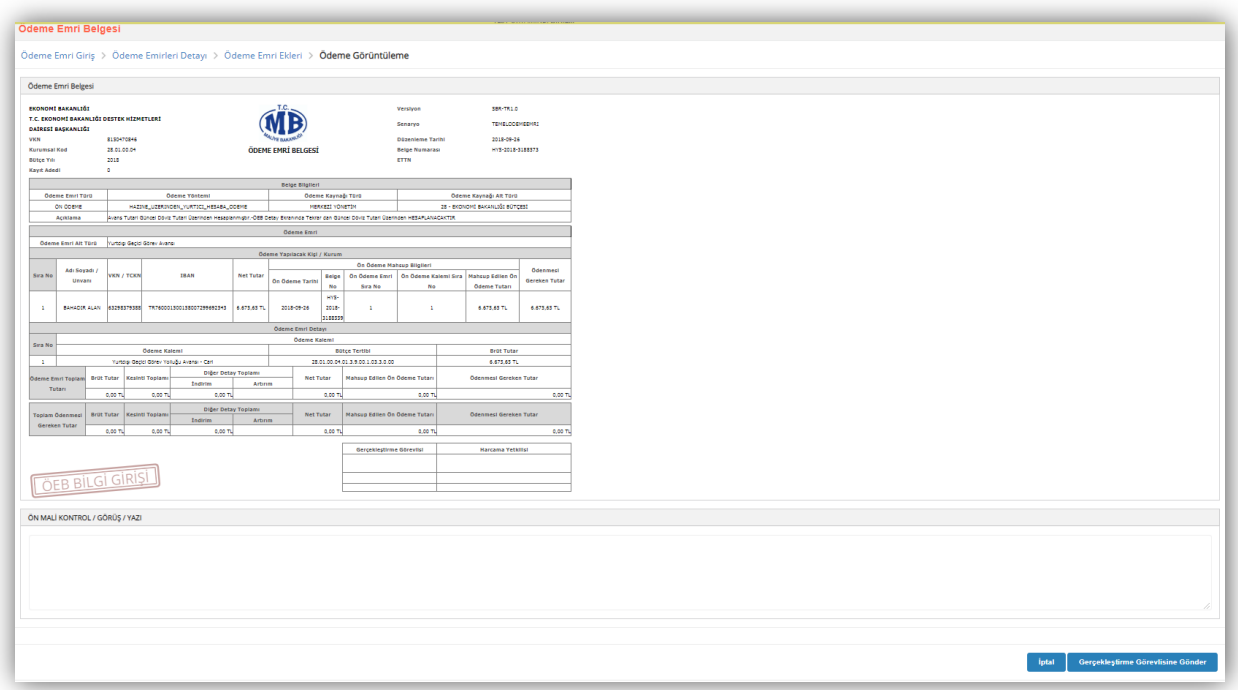

**Ödeme Emri Görüntüleme Ekranı**

Ödeme Emri Belgesinin hazırlanarak görüntüleme sayfasına gelindiğinde kullanıcıların sistemdeki rolüne göre yapılacak işlemler farklılaşmaktadır.

Veri Giriş Görevlisi; hazırlanan Ödeme Emri Belgesini onaylanması için

Gerçekleştirme Görevlisine Gönder

butonuna tıklayarak gerçekleştirme görevlisine gönderebilir veya

İptal

butonuna tıklayarak ödeme emri belgesini iptal edebilir.

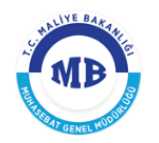

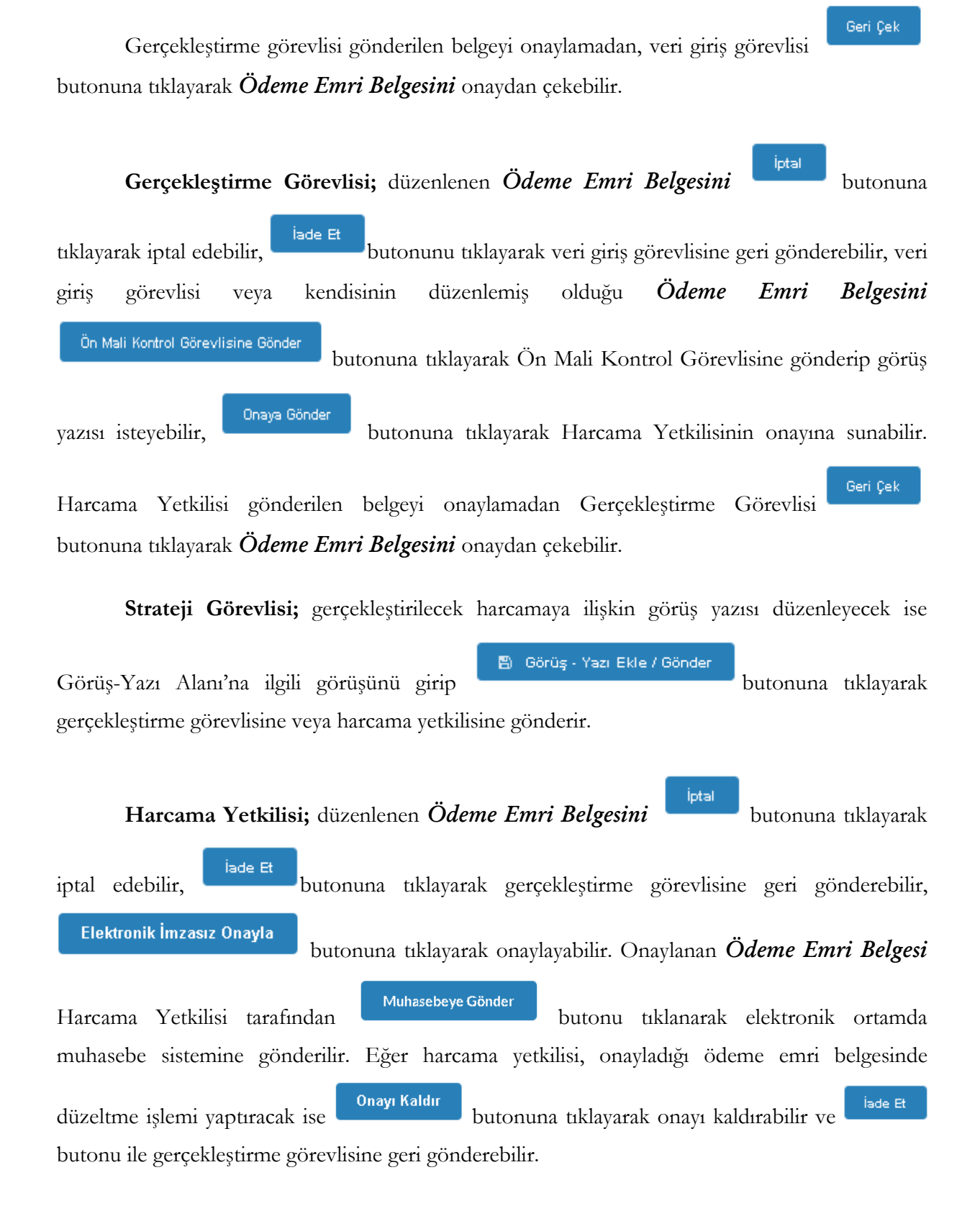

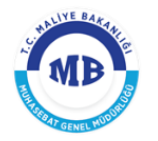

# <span id="page-20-0"></span>2.3. Yolluk Bildirim ve Ödeme Emri Belgesi İşlemleri

Yolluk süreci, personelce *e-Devlet Kapısı* üzerinden hazırlanan yolluk bildiriminin harcama birimine gönderilmesi ve harcama biriminin sürece ilişkin ait ön mali kontrol işlemini yaparak *Ödeme Emri Belgesini* sistemden oluşturmasıyla devam etmektedir. Personelce *e-Devlet Kapısı* üzerinde hazırlanarak gönderilen yolluk bildirimini görüntülemek için **Yolluk Süreci** modülüne gelinir ve ilgili yolluk referans numarasına ait satır seçilir ardından

■ Yolluk Bildirim butonuna tıklanır.

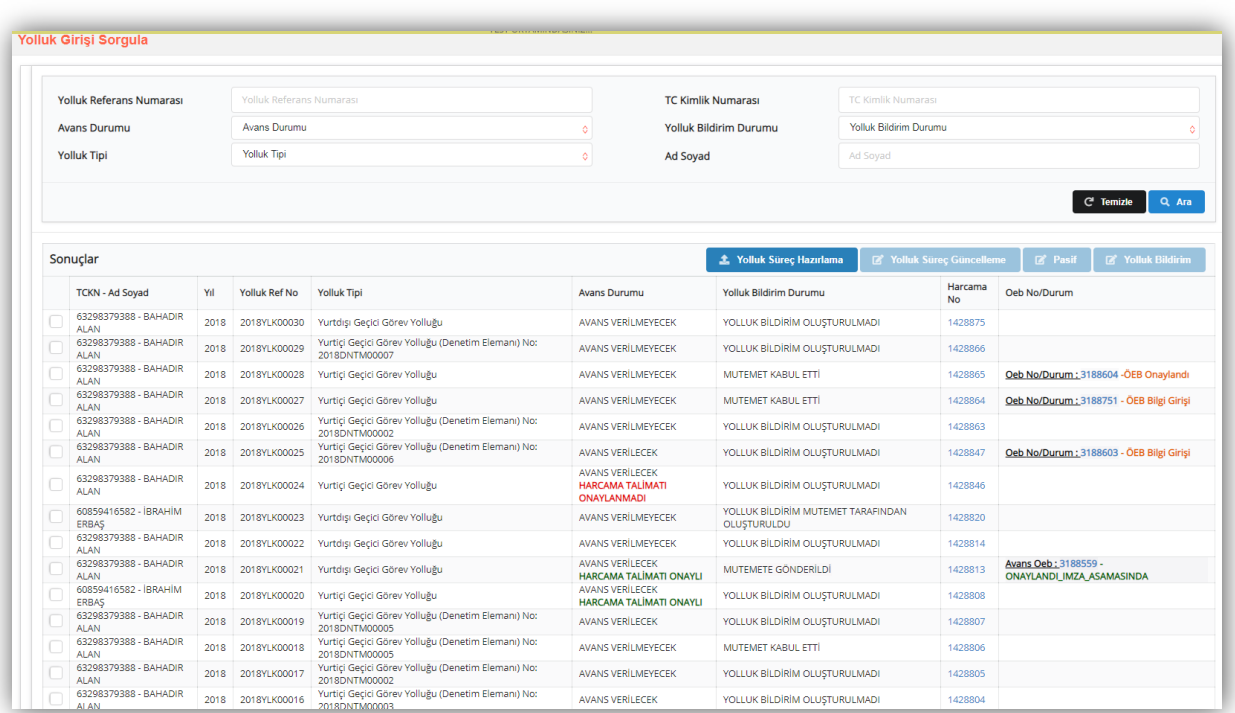

#### **Yolluk Süreci Sorgulama Ekranı**

E-devlet Kapısı üzerinden personelce oluşturulan yolluk bildirim formu aşağıdaki gibi görüntülenir.

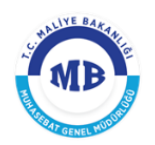

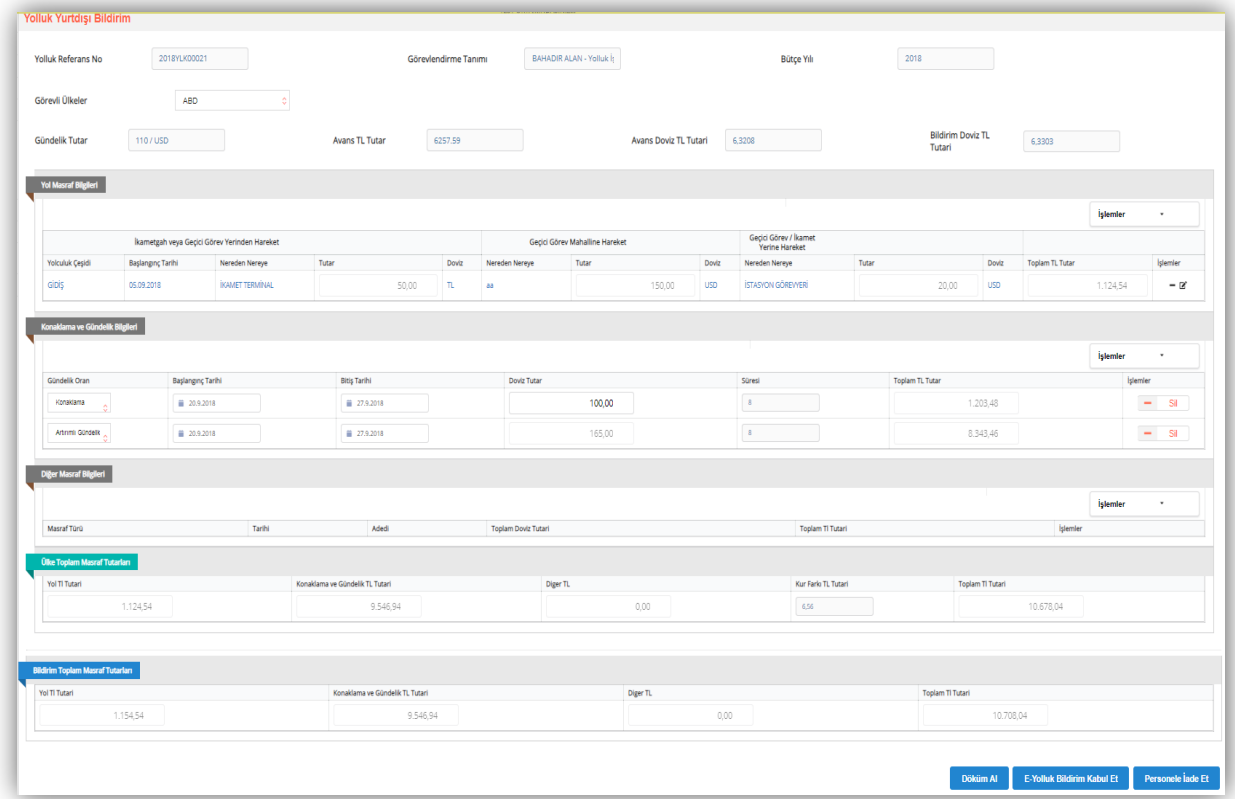

#### **Yolluk Bildirim Ekranı**

*Yolluk Bildirim Ekranında e-Devlet Kapısı* üzerinde hazırlanan personele ait yolluk

bildirimi görüntülenir. Harcama birimi duruma göre **Eyolluk Bildirimi Kabul Et** butonuna tıklayarak personelce hazırlanan yolluk bildirimini kabul edebilir, butonuna tıklayarak yolluk bildirimini personele iade edebilir. Yolluk bildirimi harcama birimi tarafından kabul edildiği

takdirde butonu tıklanarak yolluk bildirimine ait *Ödeme Emri Belgesi*

oluşturulur. butonu tıklanarak kabul işlemi kaldırılabilir. Ancak kaldırma işleminin yapılabilmesi için yolluk bildirimine ait ÖEB oluşturulmaması, oluşturuldu ise ÖEB"nin iptal edilmesi gerekmektedir.

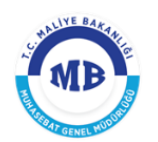

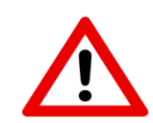

*UYARI;* Harcırah için avans verilmişse, Yurtdışı Gündeliklere Dair Karar hükümlerine göre yolluk bildirimi tutarları hesaplanırken kur farkı oluşacaktır. Oluşan bu kur farkı sistem tarafından hesaplanacağı için herhangi bir hesaplama veya ödeme kalemi ekleme işlemi harcama birimi tarafından yapılmayacaktır.

Yolluk bildirimi kabul edildikten sonra Ödeme emri belgesi oluşturma aşamasına geçilir.

*Ödeme Emri Belgesi Oluştur* butonuna basılması suretiyle *Ödeme Emri Giriş* ekranına ulaşılır ve yolluk bildirimine ait ÖEB oluşturmaya başlanır.

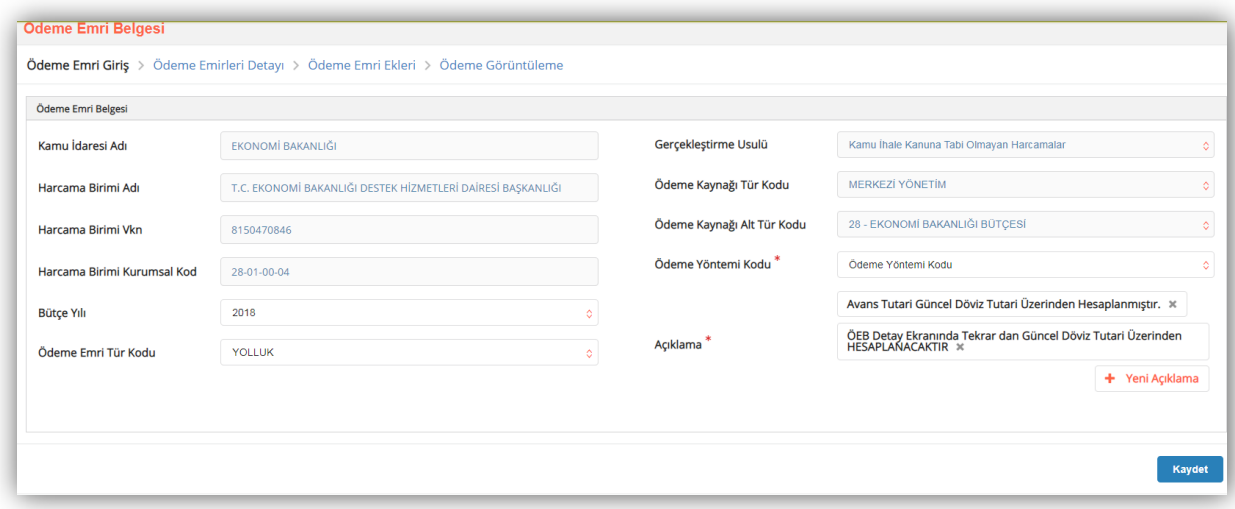

#### **Ödeme Emri GiriĢ Ekranı**

Ödeme Emri Girişi ekranında aşağıdaki alanlar yer alır:

- **Kamu Ġdaresi Adı;** bütçesinden ödeme gerçekleştirilecek olan Kamu İdaresinin adı sisteme giriş yapan kullanıcının tanımlı olduğu Kamu İdaresine göre sistem tarafından otomatik olarak getirilecektir. (Örn; Hazine ve Maliye Bakanlığı)
- **Harcama Birimi Adı;** kurumsal kodu seçilmiş olan Harcama Biriminin adı giriş yapan kullanıcıya göre sistem tarafından otomatik olarak getirilecektir. (Örn; Muhasebat Genel Müdürlüğü)
- **Harcama Birimi VKN;** Harcama Biriminin vergi kimlik numarası giriş yapan kullanıcıya göre sistem tarafından otomatik olarak getirilecektir.

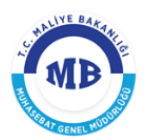

- **Harcama Birimi Kurumsal Kod;** Harcama Biriminin kurumsal kodu giriş yapan kullanıcıya göre sistem tarafından otomatik olarak getirilecektir.
- **Bütçe Yılı;** ödemenin gerçekleşeceği ilgili mali yıl otomatik olarak getirilecektir, sadece mahsup dönemleri için bir önceki yıl seçilebilecektir.
- **Ödeme Emri Tür Kodu;** Harcama Bilgi Girişi sayfasında seçilen harcama türüne göre sistem tarafından otomatik olarak getirilecektir, ancak harcama ile ilgili ön ödeme yapılacaksa burada *Ön Ödeme* seçilecektir.
- **GerçekleĢtirme Usulü;** Harcama Bilgi Girişi sayfasında seçilen Gerçekleştirme Usulü sistem tarafından otomatik olarak getirilecektir.
- **Ödeme Emri Tür Kodu;** Harcama Bilgi Girişi sayfasında seçilen harcama alt türüne göre sistem tarafından otomatik olarak getirilecektir. Ancak ön ödeme yapılması durumunda bu alan kullanıcıya sunulacak referans değerlerin biri seçilerek doldurulacaktır.
- **Ödeme Kaynağı Tür Kodu;** Harcama Bilgi Girişi sayfasında seçilen Ödeme Kaynağı Tür Kodu sistem tarafından otomatik olarak getirilecektir.
- **Ödeme Kaynağı Alt Tür Kodu;** Harcama Bilgi Girişi sayfasında seçilen Ödeme Kaynağı Alt Tür Kodu sistem tarafından otomatik olarak getirilecektir.
- **Ödeme Yöntemi Kodu;** ödemenin hangi ödeme yöntemleri ile gerçekleştirileceği referans değerler içinden seçilecektir.
- **Açıklama;** Ödeme Emri Belgesine ilişkin genel bir açıklamanın yazılacağı alandır.

Ödeme Emri Giriş sayfasındaki bilgiler girildikten sonra **Kaydet** ve ardından sol alt köşede bulunan **butonu tıklanarak ödeme emirleri detayı** sayfasına geçilir.

*Ödeme Emirleri Detay* sayfası ödemenin kime yapılacağı, ne kadar ödeme ve kesinti yapılacağı vb. detay bilgilerin girildiği sayfasıdır. *Ödeme Emri Belgesi* birden fazla ödeme emirlerinden oluşabilir. Ekranın sağ alt köşesinde yer alan butonuna tıklanarak butonuna tıklanarak *Ödeme Emri Belgesine* birden fazla ödeme emri girişi yapılabilir.

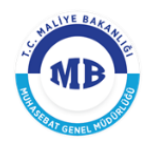

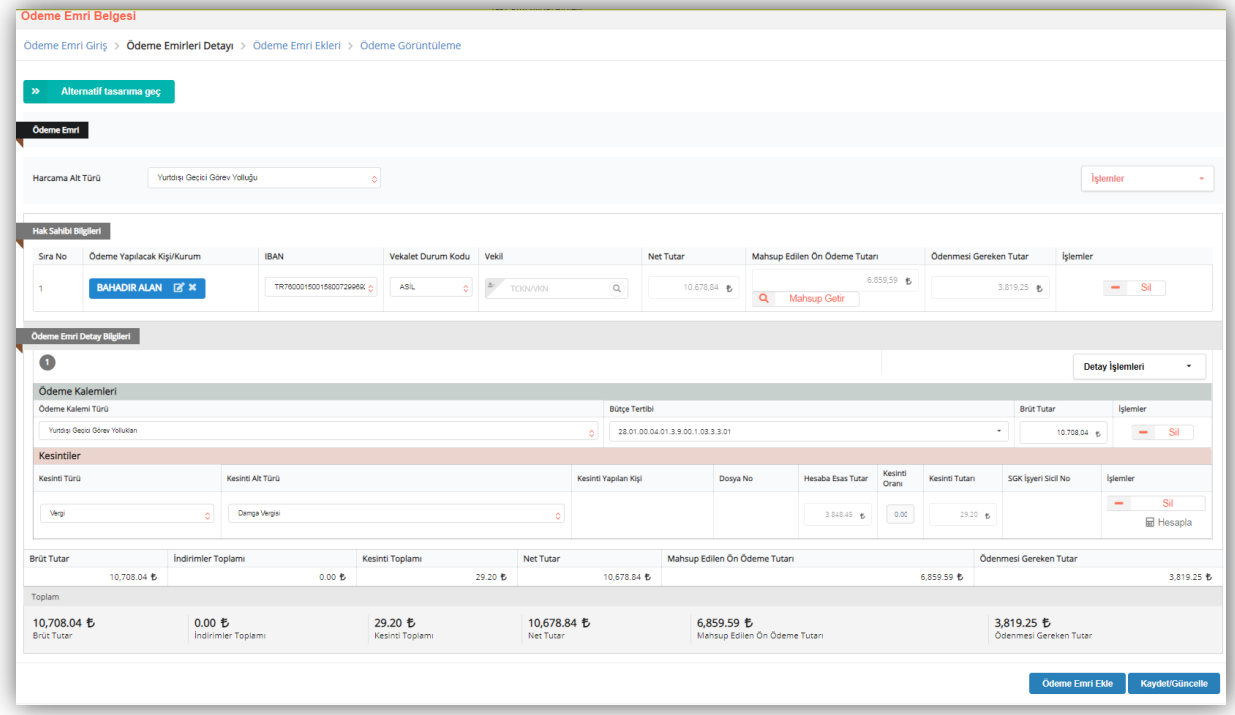

#### **Ödeme Emirleri Detay Ekranı**

Ödeme kalemi alanı; bir önceki sayfada *ödeme emri tür kodu "yolluk"* seçildiği için sistem tarafından *"yurtdışı geçici görev yollukları"* olarak otomatik oluşturulmakta ve aynı şekilde yolluk bildirim tutarı da brüt tutar alanına otomatik yansımaktadır Avans olması durumunda ise avans miktarı *"mahsup edilen ön ödeme tutarı*" alanına sistem tarafından yansıtılmaktadır.

Kesinti alanında; *kesinti türü vergi*, *kesinti alt türü damga vergisi* olarak sistem tarafından otomatik getirilmekte ve vergi miktarı yine aynı şekilde sistem tarafından hesaplanmaktadır.

Ödeme emrine ilişkin detay kalemlerin oluşturulmasıyla hak sahibine ödenecek tutara

ulaşılır ve ekranın sağ alt kösesinde bulunan **Kaydet/Güncelle** butonuna tıklanır. Ardından

ekranın sol alt köşesinde bulunan **butonuna tıklanarak ödeme emrine eklenecek belgeler** ekranına geçilir.

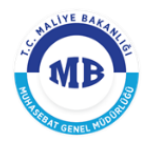

Ödeme emrine ilişkin detay kalemlerin girilmesiyle hak sahibine ödenecek tutara ulaşılır ve

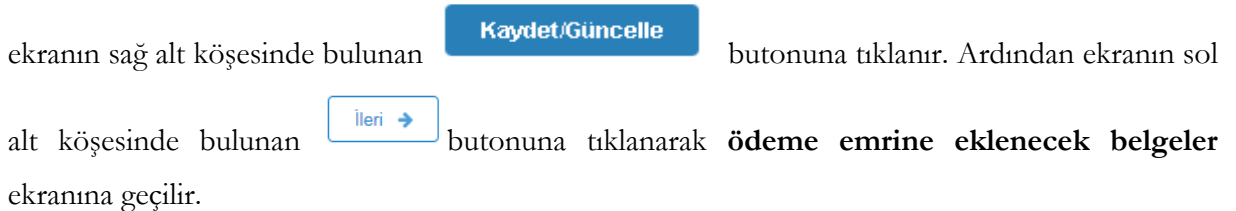

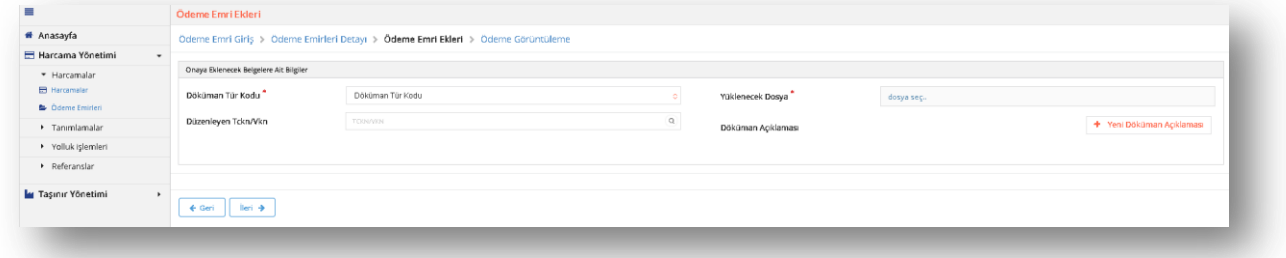

#### **Ödeme Emri Ekleri Ekranı**

Ödeme Emrine eklenecek belgeler ekranından düzenlenen Ödeme Emri Belgesine eklenecek dokümanlara ilişkin aşağıdaki bilgiler girilmektedir.

- **Düzenleme Tarihi;** eklenecek belgenin düzenleme tarihi girilir.
- **Doküman Tür Kodu;** eklenecek belgenin türü seçilir.
- **Düzenleme Tarihi;** eklenecek belgenin düzenleme tarihi girilir**.**
- **Yüklenecek Dosya; "**pdf", "docx", "xlsx" vb. formatta belgeler seçilerek eklenebilir.
- **Doküman Açıklaması;** eklenen dokumanla ilgili herhangi bir açıklama yazılmak istenirse

Yeni Döküman Açıklaması

butonuna tıklanarak yazılır.

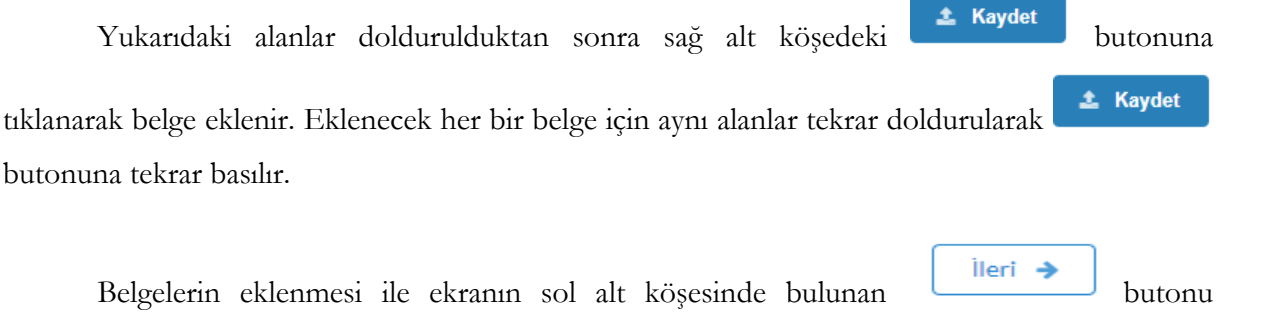

tıklanarak **ödeme emri görüntüleme ekranına** geçilir.

Düzenlenen Ödeme Emri Belgesinin son hali ekranda görüntülenir.

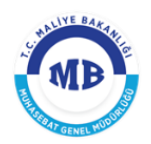

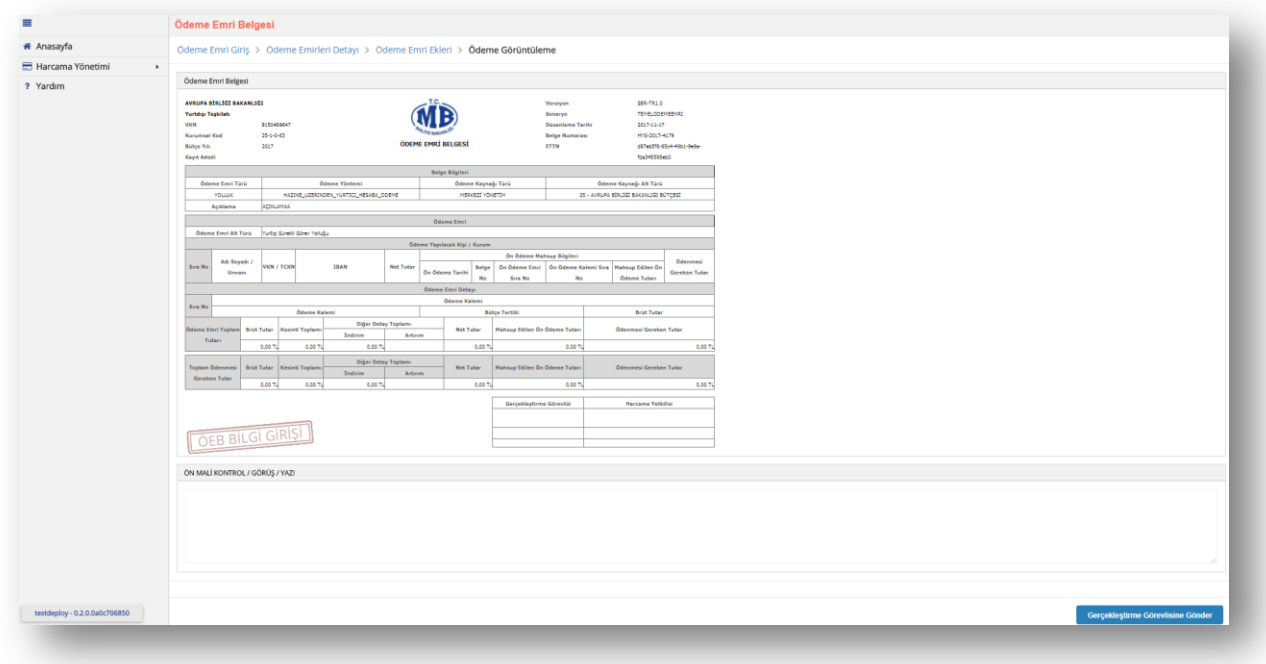

#### **Ödeme Emri Görüntüleme Ekranı**

Ödeme Emri Belgesinin hazırlanarak görüntüleme sayfasına gelindiğinde kullanıcıların sistemdeki rolüne göre yapılacak işlemler farklılaşmaktadır.

**Veri GiriĢ Görevlisi;** hazırlanan *Ödeme Emri Belgesini* onaylanması için

Gerçekleştirme Görevlisine Gönder

butonuna tıklayarak gerçekleştirme görevlisine gönderebilir veya

İptal

butonuna tıklayarak ödeme emri belgesini iptal edebilir.

Geri Çek Gerçekleştirme görevlisi gönderilen belgeyi onaylamadan, veri giriş görevlisi butonuna tıklayarak *Ödeme Emri Belgesini* onaydan çekebilir.

**GerçekleĢtirme Görevlisi;** düzenlenen *Ödeme Emri Belgesini* butonuna

tıklayarak iptal edebilir, butonunu tıklayarak veri giriş görevlisine geri gönderebilir, veri giriş görevlisi veya kendisinin düzenlemiş olduğu *Ödeme Emri Belgesini* Ön Mali Kontrol Görevlisine Gönder butonuna tıklayarak Ön Mali Kontrol Görevlisine gönderip görüş

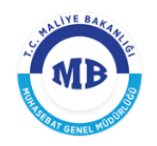

yazısı isteyebilir, **butonunu taklayarak Harcama Yetkilisinin** onayına sunabilir.

Geri Çek Harcama Yetkilisi gönderilen belgeyi onaylamadan Gerçekleştirme Görevlisi butonunu tıklayarak *Ödeme Emri Belgesini* onaydan çekebilir.

**Strateji Görevlisi;** gerçekleştirilecek harcamaya ilişkin görüş yazısı düzenleyecek ise

图 Görüş - Yazı Ekle / Gönder Görüş-Yazı Alanı'na ilgili görüşünü girerek butonuna tıklayarak gerçekleştirme görevlisine veya harcama yetkilisine gönderir.

İptal **Harcama Yetkilisi;** düzenlenen Ödeme Emri Belgesini butonuna tıklayarak iptal edebilir, **butonuna tıklayarak gerçekleştirme görevlisine geri gönderebilir**, Elektronik İmzasız Onayla butonuna tıklayarak onaylayabilir. Onaylanan *Ödeme Emri Belgesi* Harcama Yetkilisi tarafından **butonu tarafından butonu tıklanarak elektronik** ortamda muhasebe sistemine gönderilir. Eğer harcama yetkilisi onayladığı ödeme emri belgesinde düzeltme işlemi yaptırılacak ise  $\begin{bmatrix} 0 & 0 \\ 0 & \text{b} \end{bmatrix}$ butonuna tıklayarak onayı kaldırabilir ve  $\begin{bmatrix} 1 & 0 \\ 0 & \text{c} \end{bmatrix}$ butonu ile gerçekleştirme görevlisine geri gönderebilir.